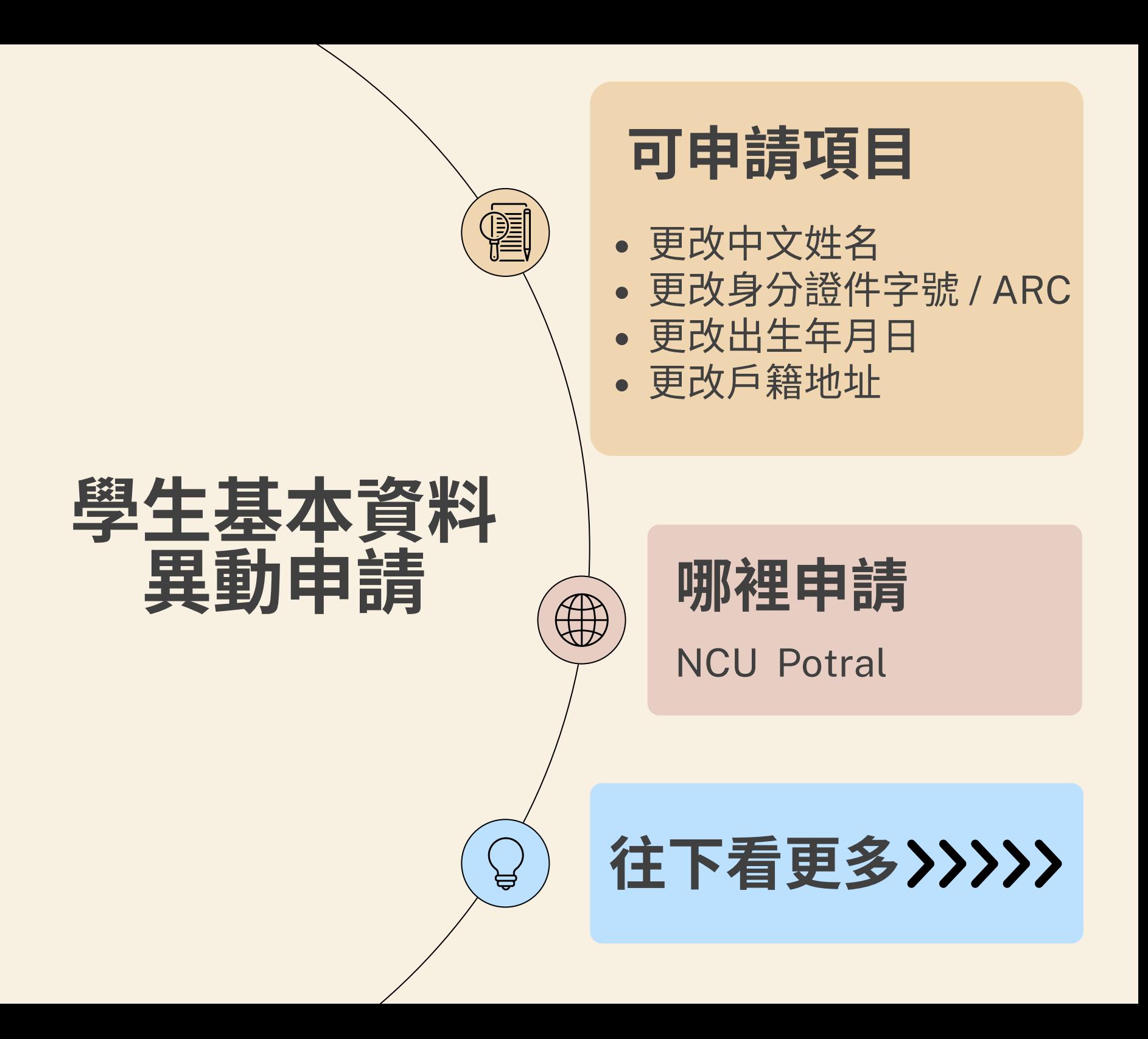

# **Step 1.**《系統登入》

## 中央大學首頁 → **NCU Portal** → 服務櫃台(iNCU)

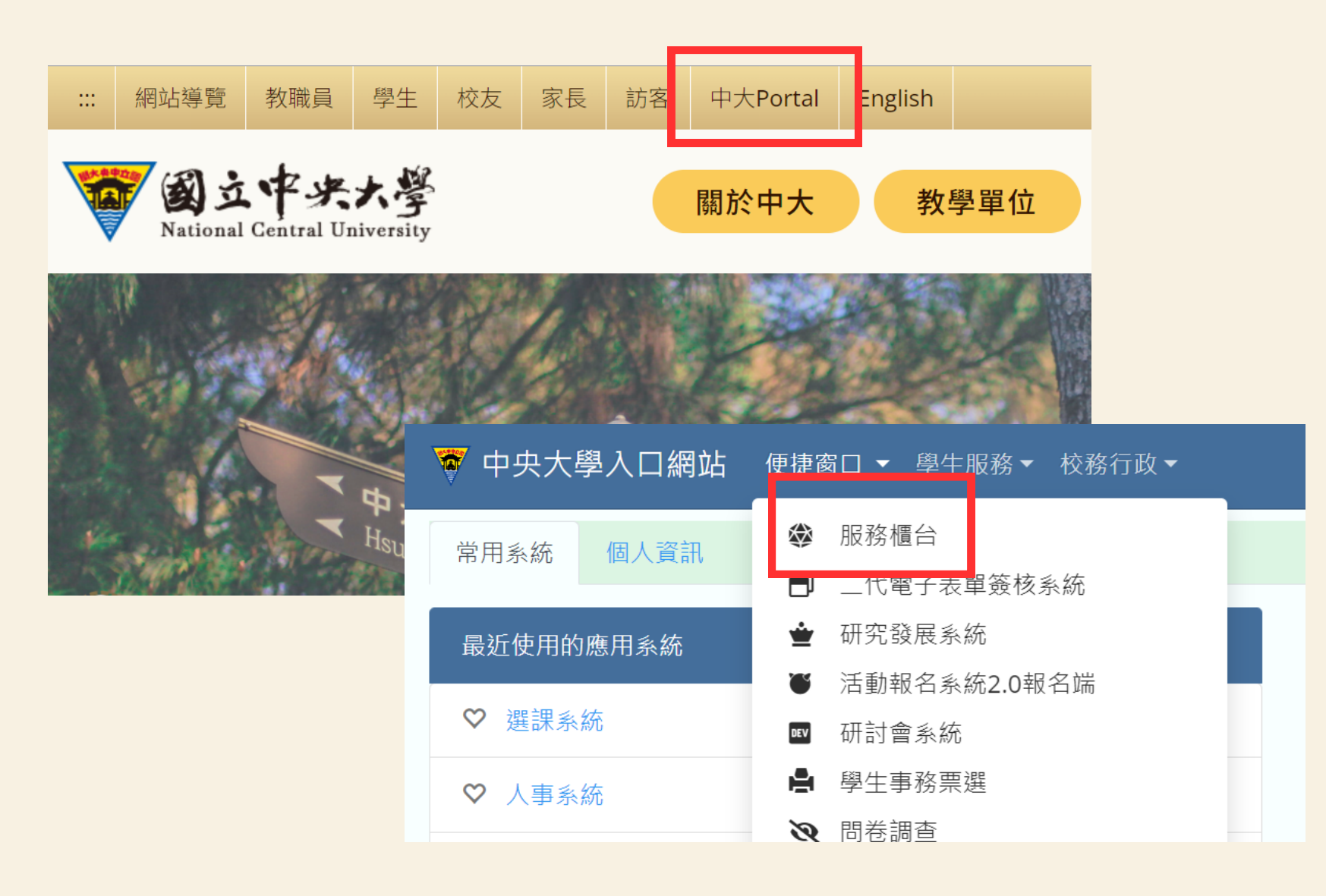

### 服務櫃台(iNCU)→ 教務專區→ 學籍/註冊→ 基本資料異動申請

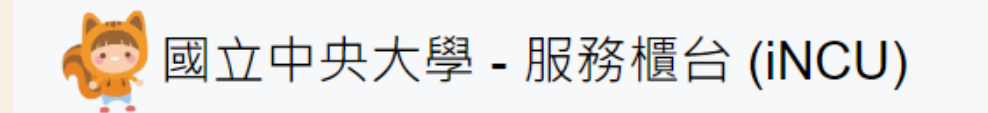

公開服務▼ 訊息中心▼ 教務專區▼ 學務專區▼ 總務專區▼ 個人資訊▼

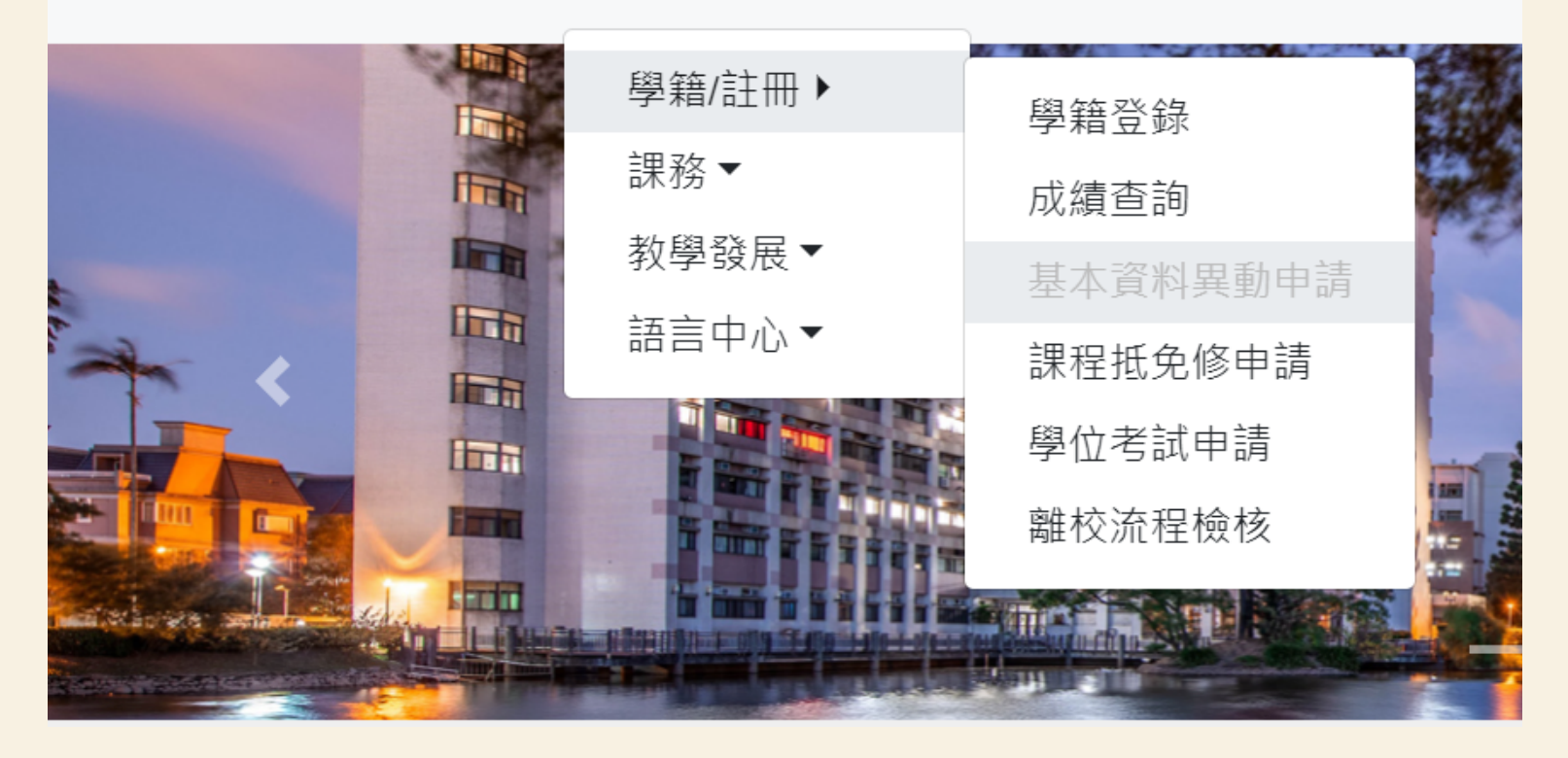

# **Step 2.**《申填寫》

### 按下新增,新增基本資料異動申請案

#### 谷>教務專區>學籍/計冊>基本資料異動申請

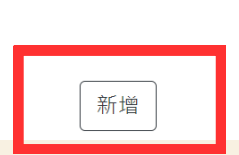

#### 人基本資料異動申請

## 選擇更改項目 (身分證包含ARC證號)

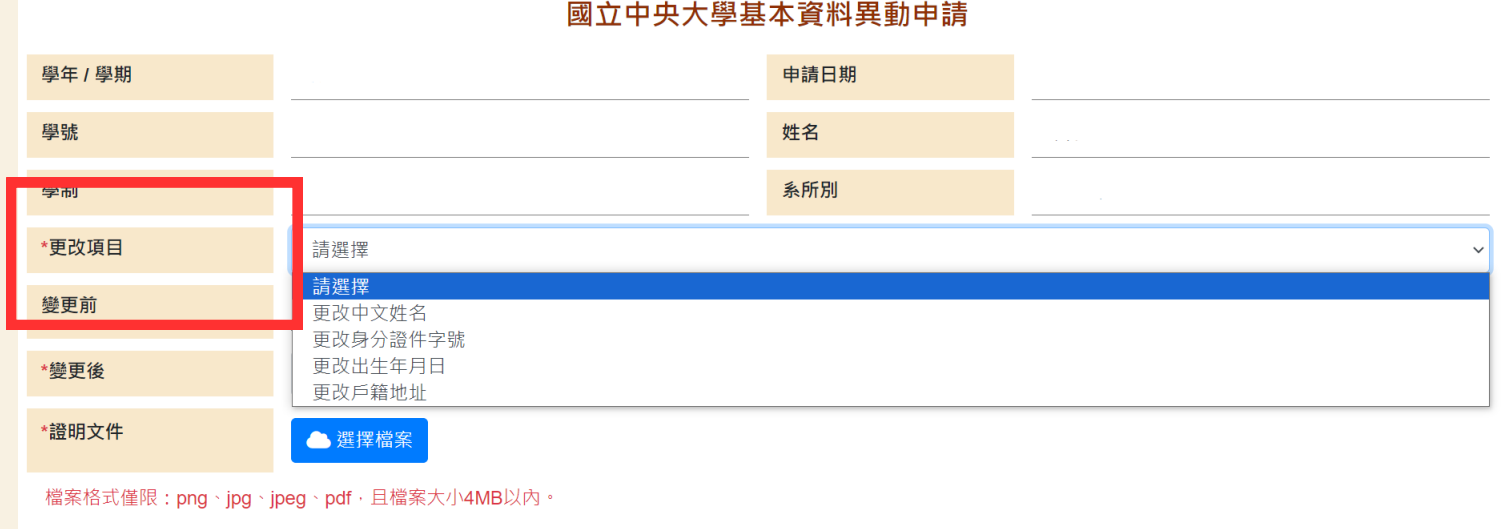

儲存

## 上傳證明文件,並按下儲存

#### 國立中央大學基本資料異動申請

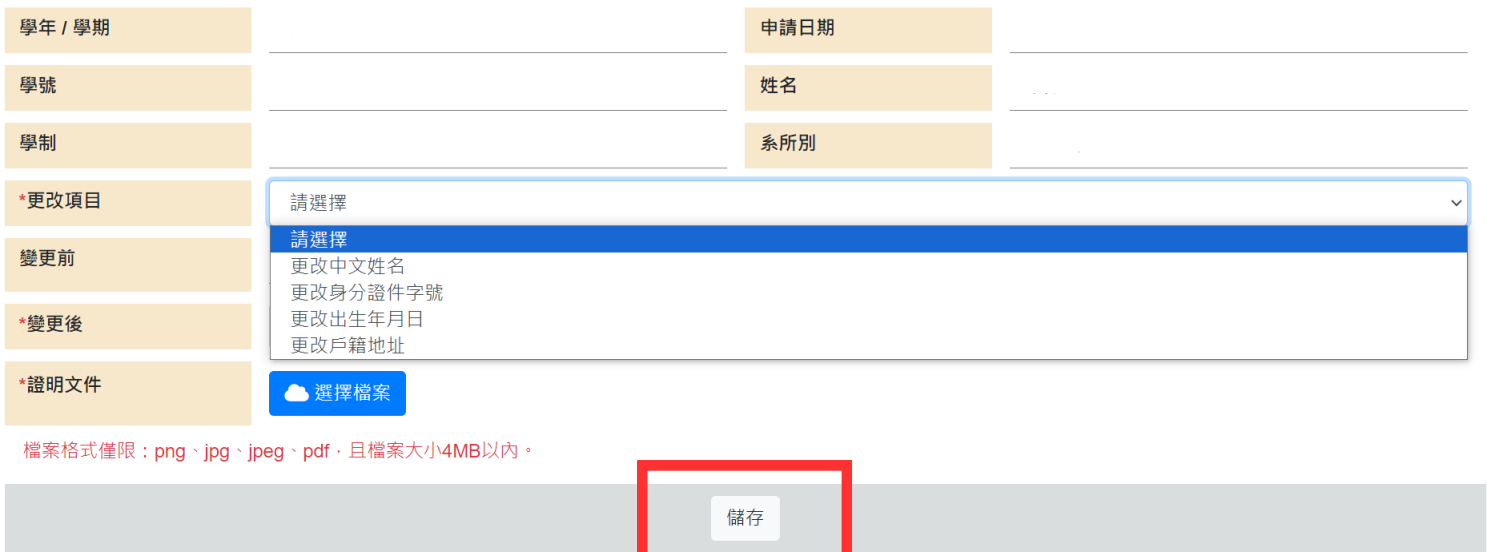

# **Step 3.**《申》

### 確認輸入資料無誤,請按**送審**

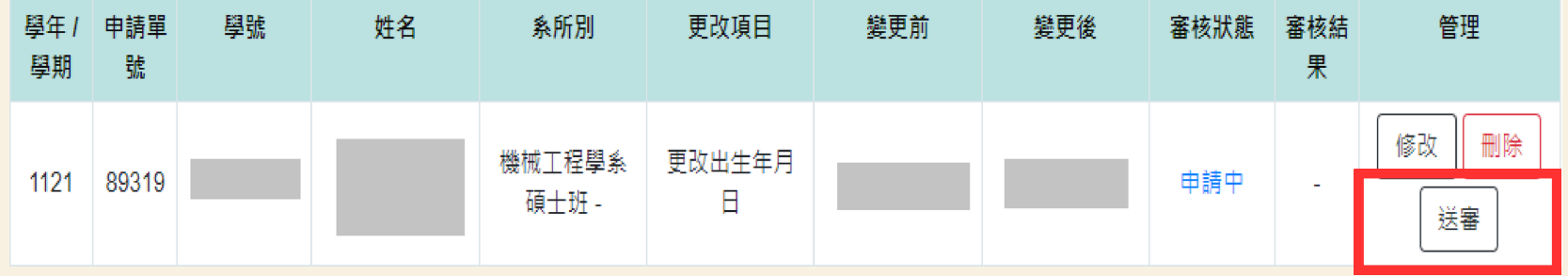

資料再次確認視窗,按下**確定**後,則申請案件進入審核程序

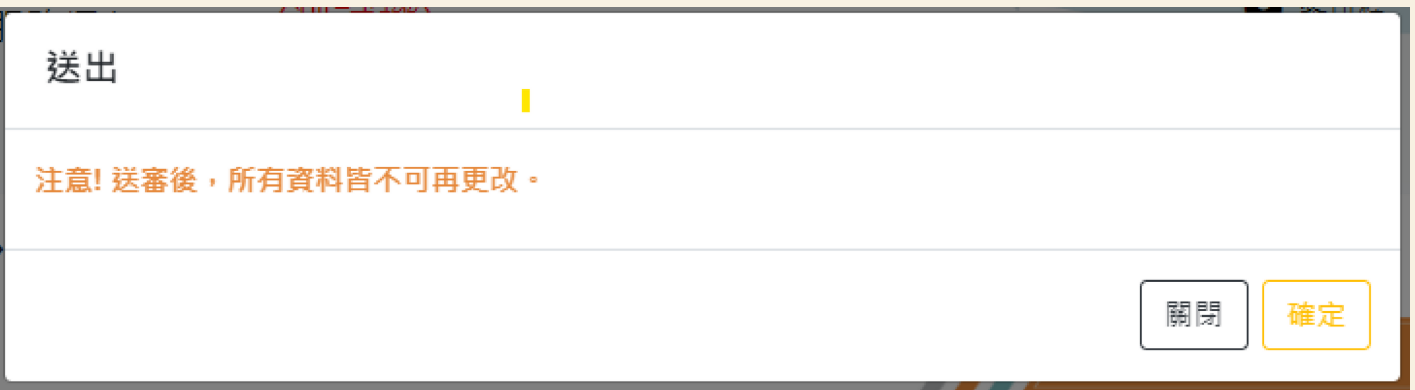

# 審核完成!系統將修正個人基本資料